# **SAB Diskette Utility Contents General Commands** Author File Copyright Copyright Disclaimer<br>Shareware Shareware Shareware Shareware Introduction GroupDuplicate License GroupDelete Credits Exit **Initialization** First Time<br>
Standard<br>
Standard **Standard Special** Duplicate Usage Hints **Label** System Diskettes Boot Sector **Glossary** Cancel<br>
<u>Definitions</u> Cancel Definitions

# Diskette <u>Read</u><br>Compare **Browse Copy** Image **Convert** Copy File From Delete File From Copy File To Space Available Register **Statistics** <u>Cumulative</u> <u>Session</u> Reset **Help**

#### **Stewart A. Berman**

Mr. Berman is an executive with 20 years of experience in all aspects of MIS development and management who has yet to decided what he wants to be when he grows up. He has worked as an electrical engineer (digital correlation equipment and television systems), programmer/analyst (electron tube simulation), systems programmer (MFT, MVT, MVS, VM, IMS, CICS, IDMS), systems integrator (MS Windows, Novell Netware, and Unix) and a manager and partner in a "Big Eight" (now "Big-Six") accounting firm. Along the way he has picked up a bachelors and masters in electrical engineering, a masters in professional accounting, and passed the CPA and CDP examinations.

Mr. Berman is currently enjoying life -- if not making a living -- as an independent consultant in New York. His specialty is cleaning up the mess others leave behind. He will even do Windows.

Mr. Berman can be reached via CompuServe mail addressed to 76366,1664 and Internet mail addressed to Stewart.Berman@execnet.com. He can also be reached via snail mail addressed to Stewart A. Berman, 34 Adler Place -- Suite B, Bronx, NY 10475-3901. Mr. Berman is also a BBSer and is known to hang out on InterLink in the Windows conference.

# **Copyright**

COPYRIGHT (c) 1990-1994 BY STEWART A. BERMAN ALL RIGHTS RESERVED.

Contents may not be reverse engineered.

Resources may not be separated from the rest of the system without the written permission of Stewart A. Berman.

Reproduction of the "ShareWare" package that makes up the SAB Diskette Utility is permitted only if the entire SABDUnnn.ZIP file or contents of the distribution diskette is copied. Copies of the entire SABDUnnn.ZIP file or contents of the distribution diskette may be distributed free of charge. Copies of the entire SABDUnnn. ZIP file or contents of the distribution diskette may be included on "ShareWare" diskettes that are sold provided that the buyer is clearly informed that they are paying for the distribution costs and not for a license for the use of the software and that they will still have to pay for the registration of SAB Diskette Utility if they wish to use it beyond the thirty day evaluation period.

#### **Disclaimer**

THIS PRODUCT IS OFFERED ON AN "AS-IS" BASIS. THE AUTHOR MAKES ABSOLUTELY NO CLAIM THAT IT WILL WORK AS DESCRIBED OR EVEN WORK AT ALL. THE AUTHOR DISCLAIMS ALL RESPONSIBILITY FOR DAMAGES CAUSED BY THE FAILURE OF THIS PRODUCT. YOU HAVE A THIRTY DAY EVALUATION PERIOD TO DETERMINE WHETHER OR NOT THIS PRODUCT MEETS YOUR NEEDS. REGISTRATION OF THIS PRODUCT GIVES YOU A LICENSE TO CONTINUE USING IT. IT DOES NOT PROVIDE ANY GUARANTEE THAT IT WILL CONTINUE TO WORK OR EVEN CONTINUE TO RUN.

YOUR USAGE OF THIS PRODUCT INDICATES YOUR WILLINGNESS TO ACCEPT COMPLETE RESPONSIBILITY FOR ITS USE.

# **Shareware**

Shareware distribution gives users a chance to try software before buying it. If you try a Shareware program and continue using it, you are expected to register. Individual programs differ on details -- some request registration while others require it, some specify a maximum trial period. With registration, you get anything from the simple right to continue using the software to an updated program with printed manual.

Copyright laws apply to both Shareware and commercial software, and the copyright holder retains all rights, with a few specific exceptions as stated below. Shareware authors are accomplished programmers, just like commercial authors, and the programs are of comparable quality. (In both cases, there are good programs and bad ones!) The main difference is in the method of distribution. The author specifically grants the right to copy and distribute the software, either to all and sundry or to a specific group. For example, some authors require written permission before a commercial disk vendor may copy their Shareware.

Shareware is a distribution method, not a type of software. You should find software that suits your needs and pocketbook, whether it's commercial or Shareware. The Shareware system makes fitting your needs easier, because you can try before you buy. And because the overhead is low, prices are low also.    Shareware has the ultimate money-back guarantee -- if you don't use the product, you don't pay for it.

# **OMBUDSMAN**

This program is produced by a member of the Association of Shareware Professionals (ASP). ASP wants to make sure that the shareware principle works for you. If you are unable to resolve a shareware-related problem with an ASP member by contacting the member directly, ASP may be able to help. The ASP Ombudsman can help you resolve a dispute or problem with an ASP member, but does not provide technical support for members' products. Please write to the ASP Ombudsman at 545

Grover Road, Muskegon, MI 49442-9427 USA, FAX 616-788-2765 or send a CompuServe message via CompuServe Mail to ASP Ombudsman 70007,3536.

#### **Introduction**

SAB Diskette Utility is a Windows 3 application that provides the user with a set of services that makes the copying, comparing, and formatting of diskettes a pleasure instead of a pain. It makes use of the Input/Output (IOCTL) interface to read/format/write a track at a time.. It will copy, in a single pass, the entire contents of a diskette, at the sector level, into an image either in memory or in a temporary hard disk file. The image can then be used to produce multiple copies of the original diskette. The system makes use of Windows 3 <u>Messages</u> and multiple copies of the original diskette. The system makes use of Windows 3 Messages and Timers to work cooperatively with other Windows 3 applications. It can be run entirely in Iconic mode.

#### **License**

THIS PRODUCT IS NOT FREE. IT IS OFFERED ON A "SHAREWARE" BASIS. YOU HAVE A TEMPORARY LICENSE TO USE THIS PRODUCT FOR THIRTY DAYS TO EVALUATE ITS USEFULNESS TO YOU. IF YOU WISH TO KEEP USING IT YOU MUST REGISTER IT.

**To register SAB Diskette Utility** select the registration option on the main menu, fill in the information, print the completed form, sign it, and send it with a **CHECK DRAWN ON A US BANK** for the appropriate amount or with **U.S. CURRENCY** to the address shown on the form. Purchase orders may be used for Business - Site and Busines - Unlimited licenses.

The difference types of licenses available are:

**Home Use** (\$20 US): This license gives the user the right to install a copy of SAB Diskette Utility on one non-commercial machine used at home. A registration key will be provided that turns off the single beg screen at program termination. An option is available to request a diskette that contains the most current released version of the software for an additional \$7.50 US.

A **Home Use** registration (without the optional diskette) can be obtained in the CompuServe SWREG forum. Sign onto CompuServe and GO SWREG. The Registration ID is 1256.

**Business - Single CPU** (\$30 US): This license gives the user the right to install a copy of SAB Diskette Utility on one CPU used in the performance of the user's business. A registration key will be provided that turns off the single beg screen at program termination.  An option is available to request a diskette that contains the most current released version of the software for an additional \$7.50 US.

A **Business - Single** CPU registration (without the optional diskette) can be obtained in the CompuServe SWREG forum. Sign onto CompuServe and GO SWREG. The Registration ID is 1265.

**Business - Site** (\$200 US): This license gives the user the right to install a copy of SAB Diskette Utility on up to 100 machines used in the performance of the user's business at one location. Additional installations at the same location are \$2 per machine. A registration key will be provided that turns off the single beg screen at program termination. A diskette will be provided that contains the most current released version of the software.

**Business--Unlimited** (\$500 US): This license gives the user the right to install a copy of SAB Diskette Utility on up to 500 machines used in the performance of the user's business anywhere in the world. Additional installations are \$1 per machine. A registration key will be provided that turns off the single beg screen at program termination. A diskette will be provided that contains the most current released version of the software.

**Renewals:** If you are already a registered user of an older version of SAB Diskette Utility and you would like to upgrade your registration to a version released more than six months after your original registration you can do so for half of the current registration fee. Press the PRINT button on the Registration screen and the system will print a renewal form with the 50% discount.

Users that are registered through the QUE Killer Windows Utilities book should print the registration form once with the QUE information and once with their mailing information.    Both forms should be sent along with a check for the amount shown on the QUE form.

**Note**: All registration keys will be recognized by new versions that are released within six months of the original registration.

# **Source licenses are also available. Please contact the author for terms.**

#### **Credits**

The development of this program was aided by the generous assistance of many people through the InterLink BBS network and the CompuServe network. They have been a continuing source of information, including coding examples, without which it would have been impossible to complete this product.

It should be noted that the help information for the use of the keys comes from an example provided with the Microsoft Software Development Kit (SDK) for Windows. It was included to insure that the key usage description was consistent with other Windows based products.

## **File**

The File command invokes the file submenu containing the Open, SaveAs, GroupDuplicate GroupDelete and Exit commands.

To invoke the File submenu "click" on the File menu item or press the Alt key followed by the F key.

#### **Open**

The Open command will open a file containing a previously saved diskette and read the contents into the current image.

To invoke the Open Command "click" on the File menu item and then "click" on the Open submenu item or press the Ctrl key and the O key together.

A **truncate** option is available that will limit the data read to cylinders containing allocated clusters. Unallocated cylinders will be ignored.

The file selection dialog box that comes up allows you to select the previously saved diskette image that is to be read back into memory. The default extension is .SDU. The default directory is the last one you used for Open, SaveAs or FileDelete. If you have not used any of them the current directory is used.   

#### **SaveAs**

The SaveAs command will open a file on disk and write a copy of the current diskette image into it.

To invoke the SaveAs command "click" on the File menu item and then "click" on the SaveAs submenu item or press the Ctrl key and the A key together.

A **truncate** option is available that will limit the data written to cylinders containing allocated clusters. Unallocated cylinders will be ignored.

The file selection dialog box that comes up allows you to select the file name that the diskette image will be saved as.. The default extension is .SDU. The default directory is the last one you used for Open, SaveAs or FileDelete. If you have not used any of them the current directory is used.   

## **FileDelete**

The FileDelete command will delete a diskette image file.

To invoke the FileDelete command "click" on the File menu item and then "click" on the FileDelete submenu item or press the Ctrl key and the T key together.

The file selection dialog box that comes up allows you to select the file name that will be deleted. The default extension is .SDU. The default directory is the last one you used for Open, SaveAs, or FileDelete. If you have not used any of them the current directory is used.

#### **GroupDuplicate**

The GroupDuplicate command will open a control file that describes a group or set of diskette images to be transferred to diskettes. The format of the control file is:

[Group] One line description of group of diskettes ; This is a comment line. It may appear anywhere ; in the file after the description line. These lines will be displayed immediately after the group is selected by a user. There can be zero or more lines. @file1.SDU ; The following lines will be displayed after the ; diskette image is copied to diskette. Please label diskette #1 as: Disk 1 @file2.SDU Please label diskette #2 as: Disk 2

The diskette image files (i.e. file1) must be in the same directory as the control file. They must include the file extension and may not include a path. The group file extension should be SDG (i.e. BUDGET.SDG).

To invoke the GroupDuplicate command "click" on the File menu item and then "click" on the GroupDuplicate submenu item or press the Ctrl key and the G key together.

The file selection dialog box that comes up allows you to select the control file for the group restore. The default extension is .SDG. The default directory is the last one you used for either Group Duplicate or Group Delete. If you have not used either one the current directory is used.   

Each time a different file is highlighted in the selection list box it is open and information indentifying the group is displayed. This consists of a one line title followed by a brief description of the group.

The Multiple Set option will cause the system to continue to create sets of diskettes until the user cancels the duplication.

The Verify option will casue the system to varify each diskette that is produced.

#### **A group file may be automatically selected by adding its name to the command line:**

**SABDU.EXE /@[drive:][path]filename.SDG**

#### **GroupDelete**

The GroupDelete command will open a control file that describes a group or set of diskette images to be deleted. It will then delete all of the associated diskette images and the control file itself. It can only be used on control files that have been used to create a set of diskettes. The format of the control file is:

[Group] One line description of group of diskettes ; This is a comment line. It may appear anywhere ; in the file after the description line. These lines will be displayed immediately after the group is selected by a user. There can be zero or more lines. @file1.SDU ; The following lines will be displayed after the ; diskette image is copied to diskette. Please label diskette #1 as: Disk 1 @file2.SDU Please label diskette #2 as: Disk 2

The diskette image files (i.e. file1) must be in the same directory as the control file. They must include the file extension and may not include a path. The group file extension should be SDG (i.e. BUDGET.SDG).

To invoke the GroupDelete command "click" on the File menu item and then "click" on the GroupDelete submenu item or press the Ctrl key and the G key together.

The file selection dialog box that comes up allows you to select the control file for the group delete. The default extension is .SDG. The default directory is the last one you used for either Group Duplicate or Group Delete. If you have not used either one the current directory is used.   

Each time a different file is highlighted in the selection list box it is open and information indentifying the group is displayed. This consists of a one line title followed by a brief description of the group. If the control file has been used previously to duplicate a set of diskette images a message will be displayed indicating that it and its associated files can be deleted. If the message is not displayed the control file and associated files cannot be deleted.

#### **Exit**

The Exit command terminates SAB Diskette Utility. It will also save the user's statistics in the **SAB.INI** file.

To invoke the Exit command "click" on the File menu item and then "click" on the Exit submenu item or press the Ctrl key and the X key together.

# **Diskette**

The Diskette command invokes the diskette submenu containing the <u>Read, Compare</u>, Format, Write, Browse, Copy, Duplicate, Label, and Boot Sector commands.

To invoke the Diskette submenu "click" on the Diskette menu item or press the Alt key followed by the D key.

#### **Read**

The Read command will use the Input/Output Control read (IOCTL READ) subfunction to read all of the sectors on a diskette into an image in memory or an image on hard disk in a single pass. The decision to use a memory image or a hard disk image can be made automatically by the system based on available resources or it can be forced by the user through the disk spooling option that can be set using the setup command The read command uses Windows 3 messages and Timers to work cooperatively with other WIndows 3 applications in sharing the systems resources.

To invoke the read command "click" on the Diskette menu item and then "click" on the Read submenu item or press the Ctrl key and the R key together. A window will open with instructions to insert the diskette into the appropriate diskette drive and press the button corresponding to the drive.

A **truncate** option is available that will limit the data read to cylinders containing allocated clusters.    Unallocated cylinders will be ignored.    A **cancel** button is also available to terminate the read command at this point.

The system will read the contents of the diskette a track at a time. It reads all of the tracks on a cylinder before using Windows 3 messaging and Timers to give up control to other Windows applications.

The read command will display a window with a completion notice when it finishes reading all of the sectors on the diskette. It will also enable the menu items that require a completed diskette image to work (Compare and Write).

#### **Compare**

The Compare command compares the contents of an *image in memory* or an *image on hard* disk with the contents of a diskette. It uses the Input/Output Control read (IOCTL READ) subfunction to read all of the sectors on a track at a time into memory. It then compares the contents of the track with the stored image. If there are no differences it will proceed to the next track. If there are any differences it will ask the users whether to stop the compare function or to continue anyway with the next track. It compares all of the tracks on a cylinder before using Windows 3 messages and Timers to give up control to other Windows applications.

To invoke the compare command "click" on the Diskette menu item and then "click" on the Compare submenu item or press the Ctrl key and the C key together. A window will open with instructions to insert the diskette into the appropriate diskette drive and press the button corresponding to the drive. A **truncate** option is available that will limit the data compared to cylinders containing allocated clusters. Unallocated cylinders will be ignored. A **cancel** button is also available to terminate the compare command at this point.

The compare command will display a window with a completion notice when it finishes comparing all of the sectors on the diskette.

#### **Format**

The Format command formats an entire diskette. The format command uses Windows 3 messaging and Timers to work cooperatively with other WIndows 3 applications in sharing the systems resources.

To invoke the format command "click" on the Diskette menu item and then "click on the Format submenu item or press the Ctrl key and the F key together. A window will open with instructions to insert the diskette into the appropriate diskette drive and press the button corresponding to the drive.   

Enter the new volume label into the **Vol** field. If you want to increment the volume label enter the amount to use as the increment into the **Inc** field. If you use the increment option the Vol field must contain a series of decimal digits to act as the starting number. The system will search the **Vol** field from the right to find the area to increment.

The System option can be selected by "clicking" on it. The DoubleSpace/DriveSpace option can be selected by "clicking" on it. The Quick option can be selected by "clicking" on it. The **Fast Start** option can be selected by "clicking" on it. A **cancel** button is also available to terminate the format command at this point. If the selected diskette drive supports more than one format mode a pop-up menu will be displayed listing the available formatting modes.

The format command will attempt to read the first sector and analyze the Diskette Parameter Table (DPT) before formatting. If it can read the first sector and the format mode of the diskette does not match the format mode requested it will terminate the format operation.

Formatting is done using the Input/Output Control format (IOCTL FORMAT) subfunction to format a track at a time. It formats all of the tracks on a cylinder before using Windows 3 messaging and Timers to give up control to other Windows applications.

The format command will display a window with a completion notice when it finishes formatting the entire diskette.

NOTE: The format command will stop if there are bad sectors on the diskette. It will prompt for a retry/cancel/ignore response from the user. A response of ignore will cause the format to continue and the cluster(s) containing the bad sector(s) to be marked as bad in the diskette's File Allocation Table.

#### **Write**

The Write command will use the Input/Output Control write (IOCTL WRITE) subfunction to write all of the sectors on a diskette from an image in memory or an image on hard disk in a single pass. The write command uses Windows 3 messaging and Timers to work cooperatively with other WIndows 3 applications in sharing the systems resources.

To invoke the Write command "click" on the Diskette menu item and then "click" on the Write submenu item or press the Ctrl and the W key together. A window will open with instructions to insert the diskette into the appropriate diskette drive and press the button corresponding to the drive.   

If you want to change the volume label enter the new volume label into the **Vol** field. If you want to increment the volume label enter the amount to use as the increment into the **Inc** field. If you use the increment option the **Vol** field must contain a series of decimal digits to act as the starting number. The system will search the **Vol** field from the right to find the area to increment.

After each diskette is written the system will increment the **Vol** field and update the volume label of the current diskette image in memory. You can then use the **SaveAs** function to save the diskette image with the next volume label number to be used.

A **truncate** option is available that will limit the data written to cylinders containing allocated clusters. Unallocated cylinders will be ignored.

The **verify option** defines whether the system will verify data written to a diskette. The write process with the verify option on consists of writing a track's worth of data, reading it back into memory and comparing it with the original information in memory.

The **format option** defines whether the system will always format the output diskette when writing to it, never format the output diskette, or format the output diskette only when it cannot read it. The fast start format option indicates that the diskette is not to be checked before formatting.

A **cancel** button is also available to terminate the write command at this point.

The system will write the contents of the diskette a track at a time. It writes all of the tracks on a cylinder before using Windows 3 messaging and Timers to give up control to other Windows applications.

The write command will display a window with a completion notice when it finishes writing all of the sectors on the diskette.

#### **Browse**

The Browse command will display information about a diskette.

To invoke the Browse command "click" on the Diskette menu item and then "click" on the Browse submenu item or press the Ctrl and the E key together. A window will open with instructions to insert the diskette into the appropriate diskette drive and press the button corresponding to the drive.   

# **Copy**

The Copy command is a combination of the Read and the Write commands. It should be used when single copies of one or more diskettes will be made.

To invoke the Copy command "click" on the Diskette menu item and then "click" on the Copy submenu item or press the Ctrl and the Y key together. A window will open with instructions to insert the diskette into the appropriate diskette drive and press the button corresponding to the drive.   

# **Duplicate**

The Duplicate command is a combination of the Read and the Write commands. It should be used when multiple copies of a single diskette will be made.

To invoke the Duplicate command "click" on the Diskette menu item and then "click" on the Duplicate submenu item or press the Ctrl and the D key together. A window will open with instructions to insert the diskette into the appropriate diskette drive and press the button corresponding to the drive.   

## **Label**

The Label command changes the volume label of the diskette.

Enter the new volume label into the Vol field. If you want to increment the volume label enter the amount to use as the increment into the **Inc** field. If you use the increment option the **Vol** field must contain a series of decimal digits to act as the starting number. The system will search the **Vol** field from the right to find the area to increment.

To invoke the Label command "click" on the Diskette menu item and then "click" on the Label submenu item or press the Ctrl and the L key together. A window will open with instructions to insert the diskette into the appropriate diskette drive and press the button corresponding to the drive.   

#### **Boot Sector**

The Boot Sector command can be used to replace the boot sector of a floppy diskette without reformatting it.

The **System** option determines the type of boot sector used. If it is selected the boot sector will contain the same code as the active boot partition of the hard drive. This is the code that will boot from the floppy diskette if it is in the A: drive when the system is booted.  If it is not selected the boot sector will contain code that will boot from the hard drive if the floppy diskette is in the A: drive when the system is booted.

To invoke the Boot Sector command "click" on the Diskette menu item and then "click" on the Boot Sector submenu item or press the Ctrl and the B key together. A window will open with instructions to insert the diskette into the appropriate diskette drive and press the button corresponding to the drive.   

# **Image**

The Image command provides access to the diskette memory image manipulation commands.

#### **Convert**

The Convert command can be used to change the diskette memory image format. It will present the user with a choice of formats that can support the amount of data in the diskette memory image. Convesion will preserve the boot sector and reserve sectors. Files are 'copied' to the new image format. If you need to preserve the Cylinder-Head-Sector address see the Usage Hints for information on an alternative method of conversion. To invoke the convert command "click" on the Image menu item and then "click" on the Convert submenu item or press the Ctrl key and the V key at the same time.

# **Copy Image File From**

The Copy Image File From command can be used to copy a file from the diskette image. To invoke the Copy Image File From command "click" on the Image menu item and then "click" on the Copy Image File From submenu item or press the Ctrl key and the J key at the same time.

#### **Delete File From**

The Delete File From command can be used to delete a file from the diskette image. To invoke the Delete File From command "click" on the Image menu item and then "click" on the Delete File From submenu item or press the Ctrl key and the K key at the same time.

# **Copy Image File To**

The Copy Image File To command can be used to copy a file to the diskette image.    To invoke the Copy Image File To command "click" on the Image menu item and then "click" on the Copy Image File To submenu item or press the Ctrl key and the P key at the same time.

# **Image Space Available**

The Image Space Available command can be used to find out how much space is available on the current diskette image. To invoke the Image Space Available command "click" on the Image menu item and then "click" on the Space Available submenu item or press the Ctrl key and the S key at the same time.

## **Cancel**

The Cancel command can be used to stop any of the long running SAB Diskette Utility functions. It is only enabled during Read, Compare, Format, and Write command operations.

To invoke the cancel command "click" on the cancel menu item or press the Alt key and then the C key.

# **Help**

The Help command provides access to the on-line help for SAB Diskette Utility.    It also provides access to the "About Box" that identifies the copyright owner.

To invoke the help command "click" on the help menu item or press the Alt key and then the H key.

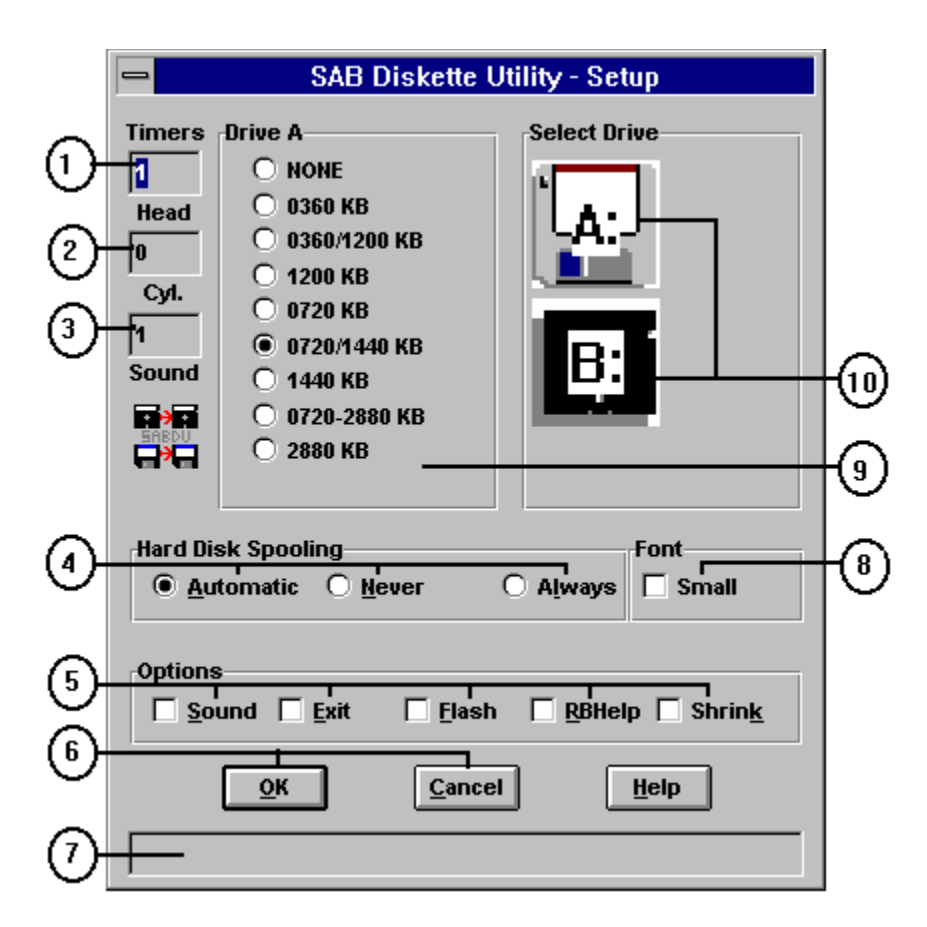

The Setup command provides the user with the ability to select the appropriate settings for the maximum and minimum Timers, the desired image spooling option, the desired format while writing option, the desired sound setting, and to change diskette drive definitions.

**(1)** The **Head timer** defines the number of milliseconds that the system will wait before starting a track's processing. The default setting of one is necessary to allow DOS applications with PIFs that prompt the user for input to start properly. The way the system is designed it should not be necessary to increase this timer unless the interruption caused by repeated diskette operations is disruptive to time critical applications running at the same time. The use of this timer will increase the time between diskette accesses. Unfortunately Windows 3 does not provide the ability to have other tasks use the CPU while one task is waiting for a diskette operation to complete. Since diskette operations take a relatively long time a series of closely executed ones might prove disruptive to other applications running at the same time.

**(2)** The **Cyl. timer** defines the number of milliseconds that the system will wait before starting a cylinder's processing. The way the system is designed it should not be necessary to increase this timer unless the interruption caused by repeated diskette operations is disruptive to time critical applications running at the same time. The use of this timer will increase the time between diskette accesses. Unfortunately Windows 3 does not provide the ability to have other tasks use the CPU while one task is waiting for a diskette operation to complete. Since diskette operations take a relatively long time a series of closely executed ones might prove disruptive to other applications running at the same time.

**(3)** The **Sound timer** defines the number of seconds between beeps if the sound option is selected. (See sound option below).
**(4)** The **hard disk spooling option** defines whether the system will always use the hard drive for the diskette image, never use the hard drive for the diskette image, or only use the hard drive for the diskette image if insufficient memory is available.

#### **(5) Options:**

The **sound option** defines whether the system will beep at the end of a diskette operation (compare, format, read, write).

The **exit option** defines whether the system will prompt for confirmation when the user exits the application.

The **flash option** defines whether the system will flash its window or Icon when a function completes. If flash is not selected the system will pop-up a dialog box immediately after a function completes and make it the active window. If flash is selected the system will flash its window or Icon and wait for the user to make it the active window before displaying the dialog box.

The **RBHelp option** changes the way the status/information bar works. If the **RBHelp option** is not selected the status/information bar is updated everytime the mouse moves across a control. If the **RBHelp option** is selected the status/information bar is only updated when the right mouse button is pressed.

The **Shrink option** changes the way the window behaves. The window will always expand vertically if it needs to to display information. If the **Shrink option** is selected the window will contract vertically if the information display gets smaller. If the **Shrink option** is not selected the window will not contract vertically when the information changes.

**(6)** The operation temination buttons: Pressing the **OK** button will tell the system to save the new setup information. Pressing the **Cancel** button will tell the system to leave the setup information as it was before the SETUP menu item was selected.

**(7)** The **Status Bar** displays status/information.

**(8)** The **Font Small** option defines whether the system will use the small system font for dialog boxes. Using the small system font makes the dialog boxes smaller.

**(9)** The **drive types** define the way the system thinks the drives can be used. It should not be necessary to change this unless a drive is replaced, added, or removed. However, it is possible that the actions of other applications may have changed the drive definitions just before the first use of the system and it therefore failed to define them properly. Select the diskette drive you wish to change by "clicking" on the drives button. If it is necessary to change a definition simply "click" on the new one.

**(10)** The **Select Drive** box contains the diskette drive selection buttons. There will be a button for each floppy diskette drive.

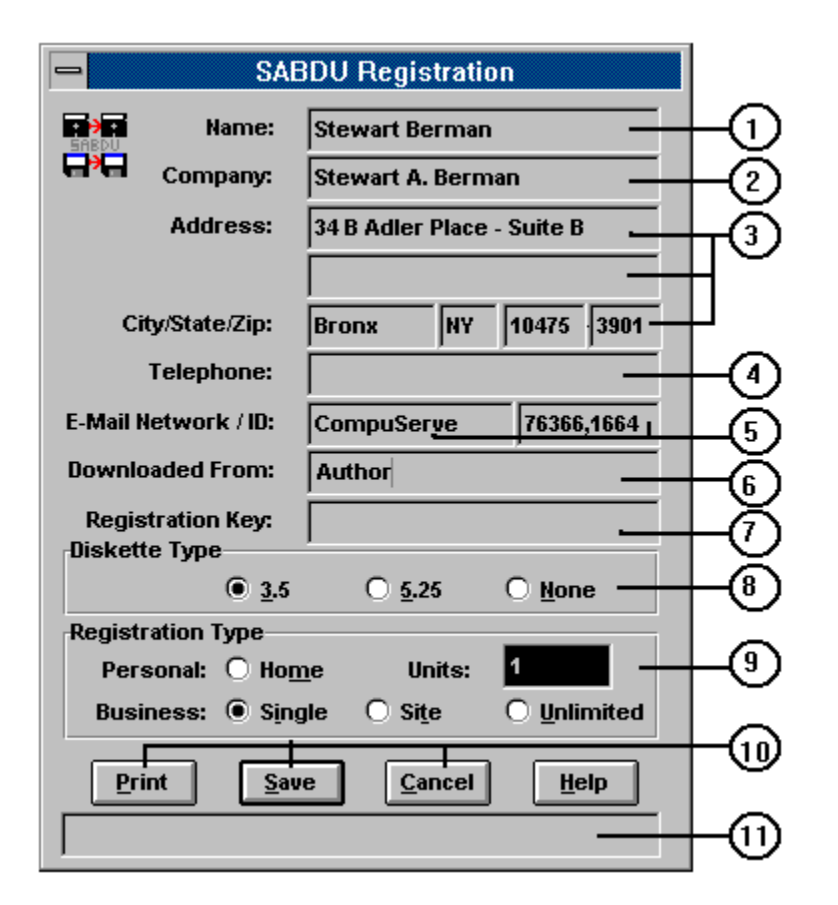

The Register command may be invoked by holding down the Alt key and press the R key even if the command is not visible on the menu

The Register command is used to enter the user's name, company name (if not a Home Use license), address, phone number, E-mail address, where the software was obtained from, registration key, type of registration, optional diskette request and to print a registration form. The first time the system is used the user's name and address should be entered and saved. Please see the **License section for pricing information.** 

To register print the completed form, sign it, and send it with a **CHECK DRAWN ON A U.S. BANK** for the appropriate amount or with **U.S. CURRENCY** to the address shown on the form.

Purchase Orders may be used for Business - Site and Business - Unlimited registrations.    However, the invoice must be paid with a **CHECK DRAWN ON A U.S. BANK** for the appropriate amount or with **U.S. CURRENCY.**

#### **Non-United States users can use the two address lines for their address, the city field for their country, and place a single period in the state and zip-code fields.**

**(1)** The **Name** field (**reguired)** should be filled in with the name of the person that the software is to be registered to. Site and Unlimited licensees may use a department name instead of an individual. If a deparment name is used the software will be mailed to the person signing the registration form.

**(2)** The **Company** field (**required)** should be filled in with the name of the company if this is a Business - Single CPU, Business - Site or Business - Unlimited registration. If the

registration is Home Use the **Company** field will be set to "Personal Copy"**.**

**(3)** Three line **Address**:

The **Address** field (**first line is required**) should be filled in with the mailing address. The registration key (and optional diskette) will be sent to the address entered in this field.

The **City**, **State** and **Zip Code** (**required)** fields should be filled in with the rest of the mailing address information. The **Extended ZIp Code** field is not required but will be used if filled in.

**(4)** The **Telephone Number** field (**not required**) should be filled in with a day time number.

**(5)** The **E-Mail Network Name** and **E-Mail Userid** (**not required**) are for your primary communications network.

**(6)** The **Downloaded From** field (**not required**) should be filled in with the name or description of the place you obtained your copy of the software.

**(7)** The **registration key** will be sent to the user after the registration agreement and fee have been received by the author. Once a valid registration key has been entered the Register command will be removed from the menu.

**(8)** The **diskette type** indicates whether a user wants to receive the optional diskette and if so what type.

**(9)** The **registration type** should be selected by "clicking" on the option desired. Please note that the choice of a Home Use registration will force the company name to "Personal Copy".

The **units** should be set to the number of machines that the software will be installed on for Business - Site or Business - Unlimited registrations. (It is always 1 for Home Use and Business - Single CPU registrations.)   

**(10)** After all of the information, except the registration key, has been entered a registration form can be printed by pressing the **Print button**. That will print a registration form and save the user's information. Pressing the **Save button** will save the information without printing a registration form. Pressing the **Cancel button** will terminate the registration command without saving the information.

**(11)** The **Status Bar** displays current status/information.

The information entered is saved in the SAB.INI file.

## **Statistics**

The Statistics command invokes the submenu containing the Cumulative, Session and Reset commands.

To invoke the Statistics command "click" on the Statistics menu item or press the Alt key and then the T key.

# **Cumulative Statistics**

The Cumulative Statistics command provides access to the cumulative usage statistics for SAB Diskette Utility. These contain a count of the number of functions performed since SAB Diskette Utility was installed.

To invoke the Cumulative Statistics command "click" on the Statistics menu item and then "click" on the Cumulative menu item or press the Ctl key and the M key.

## **Session Statistics**

The Session Statistics command provides access to the session usage statistics for SAB Diskette Utility. These contain a count of the number of functions performed since SAB Diskette Utility was started or since the session statistics were reset.

To invoke the Session Statistics command "click" on the Statistics menu item and then "click" on the Session menu item or press the Ctl key and the I key.

# **Reset Statistics**

The Reset Session Statistics command resets the session usage statistics for SAB Diskette Utility.

To invoke the Reset Session Statistics command "click" on the Statistics menu item and then "click" on the Reset menu item or press the Ctl key and the N key.

### **First Use**

The first time SAB Diskette Utility is used it will display a screen that describes the evaluation terms and one that explains the disclaimer. The user has the option to stop the installation process at that time if they do not want to abide by the terms shown by pressing the **Cancel button**. Pressing the **OK button** accepts the terms and continues the installation.

The menu bar will have all of the menu items disabled except the Exit and Registration commands. The Registration command should be used to enter and save the user's name and address. Once that is done the other commands will be enabled.

# **Standard Initialization**

The SAB Diskette Utility uses a private INI file to store parameters in. The name of the file is SAB.INI. It will be created in the Windows directory the first time the system is used.

During initialization the system will obtained the size and position of the main application window the last time the system was used. It will also obtain information stored during the which the tast time the system has assured to minimally be used to initialize options.

### **Special Usage Hints**

#### **Formatting Multiple Diskettes:**

Use the SETUP function to change the definition of the diskette drive to a single density. This will eliminate the pop-up menu for density selection.

Use the Fast Start option to turn off initial checking of target diskettes. This will significantly speed up the formatting of new (unformatted) diskettes.

#### **Using Unformatted Diskettes for Output**:

Use the **DUPLICATE** command. Set the truncate option on in the READ screen. Put the diskette to be copied in the diskette drive and select the drive by "clicking" on it. When the WRITE screen comes up turn on the fast start format option. Put the first output diskette in the diskette drive and select the drive by "clicking" on it. When the write finishes put the next output diskette in the drive and press the space bar. Please note that only the allocated cylinders of the input diskette are copied when you use the truncate option and only the allocated cylinders will be formatted on the output diskettes during the write operation. This is the fastest method of duplicating diskettes using unformatted output diskettes All of the files on the output diskettes well be readable but the output diskettes will not be able to be copied using diskcopy because cylinders beyond the allocated ones will not be formatted.

The write format option should be set back to automatic when you are finished generating output diskettes.

#### **Hardware Problems:**

If the floppy diskette drive is having hardware problems use the WRITE function verify option to turn on verify when writing diskettes. This will cause a read of data after writing and a compare to the original data. This should only be used if there are hardware problems as it slows the write operation down significantly.

#### **Converting Diskette Media:**

A DOS floppy diskette image-- one with a standard Diskette Parameter Table (DPT) - can be converted from one media (i.e. 5 1/4) to another (i.e. 3 1/2) without changing cylinder/head/sector relationships. This is usefull for diskettes that have data that must be in specific sectors. (If specific sectors are not needed it is better to use the Convert command.) For example to copy a 1200KB floppy diskette image to a 3 1/2 floppy diskette:

1. Format the target diskette normally. (i.e. if the target diskette is a high density 3 1/2 it should be formatted as 1440KB.

2. Use the READ function to read the original floppy diskette (i.e. a 1200KB 5 1/4 floppy diskette).

3. Use the SETUP function to change the definition of the target 3 1/2 floppy diskette drive to 1200KB.

4. Use the WRITE function to write the floppy diskette image to the target 3 1/2 floppy diskette drive.

5. Use the SETUP function to change the definition of the target 3 1/2 floppy diskette drive back to 720/1440KB.

A floppy diskette image can only be written to a higher capacity floppy diskette:  $360KB ==$   $720KB ==$   $1200KB ==$   $1440KB$ .

The target floppy diskette must be formatted before using the WRITE function when doing media conversion.

The target floppy diskette will have the same usable layout as the source floppy diskette. For example a 1200KB floppy diskette image converted to a 1440KB floppy diskette will still have only 15 sectors per track accessible. The additional three sectors per track will still be physically on the floppy diskette but DOS will not be able to access them.    To DOS the 1440KB floppy diskette will look like a 1200KB 5 1/4. However, it will be usable in a 3 1/2 floppy diskette drive. In fact a bootable floppy diskette image will still be bootable.

# **DoubleSpace/DriveSpace Option**

Selecting the DoubleSpace/DriveSpace Option indicates that the target diskette is to be made DoubleSpace/Drive Space aware. This entails copying the DBLSPACE/DRVSPACE.BIN and DBLSPACE/DRVSPACE.INI files from the C: drive.

It should be noted that the diskette is not compressed. It is Double Space/Drive Space aware. That means that if you boot from the diskette and you have compressed drives the compressed drives will be accessible.

# **Quick Option**

Selecting the Quick Option indicates that the system is to re-write the DOS boot sector, the FATs, and the root directory. This should only be used if the target diskette has already been formatted.

# **Fast Start Option**

Selecting the Fast Start Option indicates that the system is not to check the target diskette to see if it is already formatted at the same density. This option should be used for formatting diskettes that have never been formatted before as it will speed up the process because the system won't try to read the boot sector and then go through error recovery.

#### **System Diskettes**

Selecting the System Option indicates that the target diskette is to be made "bootable".    This entails copying the DOS boot sector from the C: drive, changing the parameter table to the appropriate values for a Diskette Parameter Table  $(DPT)$ , and installing it as the first sector on the target diskette. The two hidden system files are then copied from the C: $\setminus$ (root) directory to the target diskette. Finally, the file pointed to by the COMSPEC= environment variable (usually COMMAND.COM) is copied to the target diskette. The diskette can then be used to "boot" from to start DOS.

It should be noted that since different vendors sometimes use different names for the system files there isn't any validation check on the names -- the first two files in the root directory of the C: drive are copied.

SAB Diskette Utility uses IOCTL to copy the boot sector of your C: drive when creating a system (bootable) diskette. This is done to make sure that the boot sector of the diskette is compatible with the version of DOS that you are using.

Some hard disk device drivers do not support direct IOCTL access. If you are unable to create a system diskette because of restricted access to the C: drive boot sector you can create a file containing a copy of the boot sector of your C: drive by using the following command:

                          DEBUG < GETBOOTC.DBG

Note: the GETBOOTC.DBG file contains the following debug comands:

L 100 2 0 1 N SABDUSEC.DOS RCX 0200 W 100 Q

This will create a 512 byte file called SABDUSEC.DOS which will contain a copy of the boot sector from your C: drive. You can tell SAB Diskette Utility to use it by adding the following line to the SAB.INI file in your \WINDOWS directory:

                      BootSectorFile=d:\path\SABDUSEC.DOS

where d:\path\ is the drive and path that the SABDUSEC.DOS file is in.

For example if you have installed SAB Diskette Utility in C:\SABDU then do the following:

                          C:                           CD \SABDU                           DEBUG < GETBOOTC.DBG and add the following line to SAB.INI in your \WINDOWS directory:                           BootSectorFile=C:\SABDU\SABDUSEC.DOS

You can also specify the name of the system files that will be used to create the system (bootable) diskette:

> IOSysFile=                           MSDosSysFile=                           CommandComFile=

The first two specify the names of the two hidden files that are part of the boot-strap loading process. The third one, CommandComFile, specifies the operating system shell.

## **Windows Messages**

Windows' applications process and send "messages". A "message" contains information about an event that has occurred. For example, "clicking" on a menu item generates a "message".

An application can also generate and process user defined "messages". Each portion of the application can be viewed as a closed subsystem that receives a "message", performs a task, and returns control. Part of the task performed might be the generation of another "message".

## **Timers**

SAB Diskette Utility uses Windows' timers to control the scheduling of its internal operations.  The way the system uses the timers is to start a timer after each cylinder operation completes and then wait for it to expire. Thus if we are formatting a diskette the system would format a cylinder and then wait.

## **Iconic Operation**

SAB Diskette Utility can operate completely in the Iconic mode. The Iconic mode is when an application's window has been minimized. It then normally displays an Icon in the lower portion of the display.

The system monitors changes to and from the Iconic mode. When the user puts the system into the Iconic mode it modifies the system menu by adding all of the menu items that would normally appear on the menu bar. It removes the menu items when the user takes the system out of Iconic mode.

The system will also use the space normally occupied by an Icon to display the current cylinder for read, compare, format, and write operations. Otherwise it will display its own Icon.

## **IOCTL**

Input/Output Control (IOCTL) is a method of communicating directly with a device driver.    SAB Diskette Utility uses the set of subfunctions associated with generic I/O control for block devices. The IOCTL interface is accessed through an interrupt call (INT 21H -- the general DOS interrupt -- with AH(function) = 44H, AL(subfunction) = 0DH, BL = drive number, and  $CH = 08H$ ) using a Parameter Block pointed to by DS:DX. The minor subfunctions used are:

- $CL = 40H$  Set Device Parameters<br> $CL = 41H$  Write track on logical d
- $CL = 41H$  Write track on logical drive<br> $CL = 42H$  Format and verify track on
- Format and verify track on logical drive
- $CL = 60H$  Get Device Parameters<br> $CL = 61H$  Read track on logical dr
- Read track on logical drive

### **Diskette Parameter Table**

The Diskette Parameter Table (DPT) is located at the beginning of the first physical sector on a diskette. It can be mapped in C using the following structure: #pragma pack(1) typedef strict               { unsigned char DSKIMP[3]; unsigned char DSKID[8];               unsigned short DSKSECBY; unsigned char DSKCLUSC;               unsigned short DSKRESSC; unsigned char DSKFATS;               unsigned short DSKROOTD; unsigned short DSKSECTS; Total sectors unsigned char DSKFMTID;               unsigned short DSKFATSC; unsigned short DSKTRKSC; Sectors per track<br>unsigned short DSKHEADS; Number of heads unsigned short DSKHEADS; unsigned long DSKSPEC; unsigned long DSKBIGTL; unsigned char DSKPHYDR; unsigned char DSKRESER; unsigned char DSKEXNTD; unsigned long DSKSRLNO; unsigned char DSKVOLLB[11]; unsigned char DSKFATTP[8];               } DSKPARAMS ;

#pragma pack()

Note the pack(1) pragma. Otherwise the C compiler will align the long variables on an even boundary and the mapping will fail.

## **IOCTL Parameter Blocks**

The IOCTL Parameter Blocks can be mapped in C with the following structures:

#define IOCTLSETPARAMETERS 0x40 #define IOCTLWRITETRACK 0x41 #define IOCTLFORMATTRACK 0x42 #define IOCTLGETPARAMETERS 0x60 #define IOCTLREADTRACK 0x61 #define IOCTLVERIFYTRACK 0x62 #pragma pack(1) #ifndef PARAMETER\_BLOCK\_SWITCH #define PARAMETER\_BLOCK\_SWITCH typedef struct  $\overline{\mathcal{L}}$ BYTE PB SpecialFunction ;                 #define PB\_SPCFUNC\_USECUR    0x01                 #define PB\_SPCFUNC\_TRKONLY 0x02                 #define PB\_SPCFUNC\_SECSAME 0x04 BYTE PB\_DeviceType ; #define PB\_DEVTYPE\_0320 0x00 #define PB\_DEVTYPE\_0360 0x00 #define PB\_DEVTYPE\_1200 0x01                 #define PB\_DEVTYPE\_0720 0x02                 #define PB\_DEVTYPE\_SD8I 0x03 #define PB\_DEVTYPE\_DD8I 0x04 #define PB\_DEVTYPE\_FXDK 0x05                 #define PB\_DEVTYPE\_TPDR 0x06 #define PB\_DEVTYPE\_1440 0x07 #define PB\_DEVTYPE\_2880 0x08 #define PB\_DEVTYPE\_OTHR 0x08 WORD PB\_DeviceAttribute ;                 #define PB\_NOREMOV 0x0001 #define PB\_DRLOCK 0x0002 WORD PB Cylinders ; #define PB\_CYLINDERS\_0360 40 #define PB\_CYLINDERS\_0720 80 #define PB\_CYLINDERS\_1200 80 #define PB\_CYLINDERS\_1440 80 #define PB\_CYLINDERS\_2880 80 BYTE PB\_MediaType ; #define PB\_MEDTYPE\_1200 0x00                 #define PB\_MEDTYPE\_0320 0x01 #define PB\_MEDTYPE\_0360 0x01 #define PB\_MEDTYPE\_0720 0x00 #define PB\_MEDTYPE\_1440 0x00                 #define PB\_MEDTYPE\_2880 0x00 WORD PB\_BytesPerSector ; BYTE PB\_SectorsPerAllocationUnit ; #define PB\_SECTORSPERALLOCUNIT\_0360 2 #define PB\_SECTORSPERALLOCUNIT\_0720 2 #define PB\_SECTORSPERALLOCUNIT\_1200 1                 #define PB\_SECTORSPERALLOCUNIT\_1440        1 #define PB\_SECTORSPERALLOCUNIT\_2880

WORD PB\_ReservedSectors ; BYTE PB FATS ; WORD PB\_RootDirectoryEntries ; #define PB\_ROOTDIRECTORYENTRIES\_0360 112 #define PB\_ROOTDIRECTORYENTRIES\_0720 112 #define PB\_ROOTDIRECTORYENTRIES\_1200\_224 #define PB\_ROOTDIRECTORYENTRIES\_1440 224 #define PB\_ROOTDIRECTORYENTRIES\_2880 240 WORD PB TotalSectors ; BYTE PB\_MediaDescription ;                 #define PB\_MEDIADESCRIPTION\_0360 0xFD #define PB\_MEDIADESCRIPTION\_0720 0xF9 #define PB\_MEDIADESCRIPTION\_1200 0xF9 #define PB\_MEDIADESCRIPTION\_1440 0xF0 #define PB\_MEDIADESCRIPTION\_2880 0xFF WORD PB\_SectorsPerFAT ; #define PB\_SECTORSPERFAT\_0360 2 #define PB\_SECTORSPERFAT\_0720 3 #define PB\_SECTORSPERFAT\_1200\_7 #define PB\_SECTORSPERFAT\_1440 9 #define PB\_SECTORSPERFAT\_2880 9 WORD PB\_SectorsPerTrack ; #define PB\_SECTORSPERTRACK\_0360 9 #define PB\_SECTORSPERTRACK\_0720 9 #define PB\_SECTORSPERTRACK\_1200 15 #define PB\_SECTORSPERTRACK\_1440 18 #define PB\_SECTORSPERTRACK\_2880 36 WORD PB\_Heads :                 DWORD PB\_HiddenSectors ; DWORD PB\_LogicalSectors ; BYTE PB\_Reserved[6] ; WORD PB\_SectorsInTrack ;                 struct  $\overline{\mathcal{L}}$                       WORD Number ;                       WORD Size ;                       } PB\_SectorTable[36] ;                 } PARAMETER\_BLOCK ; typedef PARAMETER\_BLOCK FAR \*LPPB ; typedef struct  $\overline{\mathcal{L}}$ BYTE PBF SpecialFunction ; WORD PBF HeadNumber ; WORD PBF\_CylinderNumber ;                 } PARAMETER\_BLOCK\_FORMAT ; typedef PARAMETER\_BLOCK\_FORMAT FAR \*LPPBF ; typedef struct  $\overline{\mathcal{L}}$ BYTE PBW SpecialFunction ; WORD PBW HeadNumber ; WORD PBW CylinderNumber ; WORD PBW SectorNumber ; WORD PBW SectorCount ; LPBYTE PBW TransferAddress ;                 } PARAMETER\_BLOCK\_WRITE ;

typedef PARAMETER\_BLOCK\_WRITE FAR \*LPPBW ; typedef struct

                { BYTE PBR SpecialFunction ;                 WORD PBR\_HeadNumber ;                 WORD PBR\_CylinderNumber ;                 WORD PBR\_SectorNumber ;

                WORD PBR\_SectorCount ;                 LPBYTE PBR\_TransferAddress ;                 } PARAMETER\_BLOCK\_READ ; typedef PARAMETER\_BLOCK\_READ FAR \*LPPBR ;

 $#$ endif

#pragma pack()

Note the pack(1) pragma. Otherwise the C compiler will align the word variables on an even boundary and the mapping will fail

# **IOCTL Get Drive Parameters**

Set DS:DX to point to a full <u>IOCTL Parameter Block</u>, set CL to 60H, set the registers for subfunction 0DH and execute the interrupt.

## **IOCTL Set Drive Parameters**

First use **IOCTL Get Drive Parameters to prime an IOCTL Parameter Block**. Then make the appropriate changes. These would normally include the device type, number of sectors per track, and total number of sectors. Also set the number of sectors in track in the word at offset 26H and follow it with a pair of words for each sector. The first word is the sector number starting with one and the second word of the pair is the number of bytes in the sector. It should always be 512 (200H). Set the special function field -- offset 00H -- to 05H (it seems to work). Point DS:DX to the parameter block. Set CL to 40H. Set up the other registers for subfunction 0DH and execute the interrupt.

## **IOCTL Read**

First use **IOCTL Set Drive Parameters** to set the diskette drive to the right mode for the diskette to be read. Set the head, cylinder, and first sector field of an IOCTL Read Parameter Block to the value for the first sector to be read. Set the number of sectors field to the number of sectors to be read. Place the address of the input buffer in the Transfer address field. Point DS:DX to the parameter block. Set CL to 40H. Set up the rest of the registers for subfunction 0DH and execute the interrupt.

## **IOCTL Write**

First use **IOCTL Set Drive Parameters** to set the diskette drive to the right mode for the diskette to be written. Set the head, cylinder, and first sector field of an <u>IOCTL Write</u> Parameter Block to the value for the first sector to be written. Set the number of sectors field to the number of sectors to be written. Place the address of the output buffer in the Transfer address field. Point DS:DX to the parameter block. Set CL to 41H. Set up the rest of the registers for subfunction 0DH and execute the interrupt.

#### **IOCTL Format**

First use **IOCTL Set Drive Parameters** to set the diskette drive to the right mode for the diskette to be formatted. Set the head and cylinder fields of an <u>IOCTL Format Parameter</u> Block to the value for the track to be formatted. Point DS:DX to the parameter block. Set CL to 42H. Set up the rest of the registers for subfunction 0DH and execute the interrupt.

#### **SAB.INI File**

The SAB.INI file is used to store information from one execution of the system for use by another execution of the system. The section of the SAB.INI file that is used by SAB Diskette Utility starts with a [SABDU]. The items stored in the file are:

Width = width of window Height = height of window UserName= name of user UserCompany= company name UserAddress1= street address line 1 UserAddress2= street address line 2 UserCity= city UserState= state UserZip= zip code UserZip4= zip code extra four UserTelephone= telephone number UserKey= user key EMailUserID user's E-mail userid RegKey= registration key Timer3= head timer value Timer2= cylinder timer value

Xpos= upper left corner of window Ypos= upper left corner of window XoffMSG= horizontal offset of message boxes YoffMSG= vertical offset of message boxes XposDLG= upper left corner of dialog boxes YposDLG= upper left corner of dialog boxes LastSize= normal, iconic, or maximized code FileDirectory= example of the default directory for images CompareCompleted= number of completed compares CompareCancelled= number of cancelled compares FormatCompleted= number of completed formats FormatCancelled= number of cancelled formats ReadCompleted= number of completed reads<br>
ReadCancelled= number of cancelled reads number of cancelled reads WriteCompleted= number of completed writes WriteCancelled= number of cancelled writes UserDownLoaded where user obtained product EMailNetwork= user's E-mail network RegType= The registration code Count= number of copies (Site and Unlimited licenses) DskType= optional diskette type InstallTimeX.XX= time/date of initial installation of version X.XX (seconds from 01/01/70) DriveX=  $\qquad \qquad \text{type of drive code } (X = A, B,...)$ Spool= disk spooling option code<br>
Sound= sound option code<br>
Sound= sound option code TimerS interval between beeps ExitPrompt= exit prompt option code Flash = flash option code

**Definitions** 

Boot Sector **Cylinder Directory** Disable **Diskette** Disk Spooling Drive Enable Format Mode File Allocation Tabel (FAT) Hard Disk Image **Head** INI Files Memory Image **Sector Track** 

#### **Diskette**

A form of removable storage media -- sometimes also called a floppy disk. It consists of an outer protective envelop around a thin circular piece of magnetic media. It is inserted into a diskette drive that contains two sets of read/write heads -- one for the top layer of the magnetic media and one for the bottom layer. The read/write heads can only move along a single line from the outer edge of the diskette toward the center and back. The heads move in fixed increments. The diskette rotates in the drive and this allows the heads to access a circular section of the magnetic media for each position.

#### **Sector**

A sector is the basic unit of storage on diskettes. It consists of a single block of data -usually 512 characters -- written or read as a group. The normal format of a diskette has the same number of 512 character sectors on each track. Sectors are first created on a diskette by formatting it. This must be done before data can be stored on the diskette.

#### **Track**

A track consists of the circular area that a single read/write head can access from one position as the diskette revolves in the drive.

#### **Head**

A head is the electromagnetic device that reads/writes the magnetic patterns on the diskette. A diskette drive has two heads -- one for each side of the magnetic media.

#### **Cylinder**

A cylinder consists of the circular area that the read/write heads can access from one position as the diskette revolves in the drive. On a diskette a cylinder would contain two tracks -- on for each of the read/write heads.

#### **Boot Sector**

The boot sector is the first physical sector on the diskette. It is on the first cylinder on the side of the diskette accessed by the first head. It contains a parameter table that describes the physical structure of the diskette (number of sectors per track and number of cylinders) and its logical layout (reserved sectors, File Allocation Table (FAT) size, number of directory entries in the root directory, etc.). It also contains the "boot program". When an IBM compatible microcomputer starts it checks the A: drive for a diskette. If there is one the systems reads the boot sector into memory and begins executing the code in it. If the diskette has an operating system on it the boot sector will contain a program that will begin loading the operation system.
#### **File Allocation Table (FAT)**

The File Allocation Table (FAT) contains one entry for each logical cluster on a diskette. (A logical cluster on a diskette contains either one or two sectors depending on the diskette type.) A file's entry in the directory will contain a pointer to the first cluster of the file. The corresponding entry in the FAT will contain a pointer to the next cluster of the file. The FAT entry for the last cluster of the file will contain hex FFs to indicate that there aren't any more. An entry in the FAT for an unallocated cluster will contain binary zeros.

## **Directory**

A Directory contains the names of files, their attributes, and their starting locations. The root directory immediately follows the last copy of the File Allocation Table (FAT).    Subdirectories are actual files in directory format.

#### **Diskette Drive**

A diskette drive is the device that the floppy diskette is placed into to read or write. It can be internal to the computer case or in a standalone case. The normal sizes for IBM compatible drives are 3 1/2 inches wide and 5 1/4 inches wide. Each drive has two read/write heads one of which is positioned on each side of the floppy diskette.

### **Menu Item Enable**

A menu item is enabled if it respond to it's selection by generating a message to the application. Menu items that are enabled are dark in color.

### **Menu Item Disable**

A menu item is disabled if it does not respond to it's selection by generating a message to the application. Menu items that are disabled appear gray.

### **Diskette Memory Image**

If the user has not forced disk spooling of the diskette image and there is sufficient memory available the sectors read from the diskette will be stored in memory buffers. Each buffer will contain the contents of one track . The memory is obtained from Windows' global memory pool and must be locked before each use and unlocked after each use.

### **Diskette Hard Disk Image**

If the user has forced hard disk spooling of the diskette image or there is insufficient memory available the system will store the sectors read from the floppy disk in a temporary field on the hard disk. The file will be created in the directory pointed to by the TEMP= environment variable.

### **Disk Spooling**

If the user has forced hard disk spooling of the diskette image or there is insufficient memory available the system will store the sectors read from the floppy disk in a temporary field on the hard disk. The file will be created in the directory pointed to by the TEMP= environment variable.

#### **INI Files**

An INI file is a file used by a Windows' application to store data between executions. It can be accessed using the ReadPrivateProfileString and WritePrivateProfileString functions. The file would normally be created in the Windows directory.

#### **Format Mode**

The format mode is the mode in which a diskette will be formatted.

For 3 1/2 inch diskettes it is either High Density (1.44 MB in 2880 sectors) or Dual Density (720 KB in 1440 sectors).

For 5 1/4 inch diskettes it is either High Density (1.2 MB in 2400 sectors) or Dual Density (640 KB in 1280 sectors).

### **Windows Keys**

The keyboard topics below come from Help for Windows. Choose from the following list to review the keys used in Windows:

Cursor Movement Keys Dialog Box Keys Editing Keys **Help Keys** Menu Keys System Keys Text Selection Keys Window Keys

# **Cursor Movement Keys**

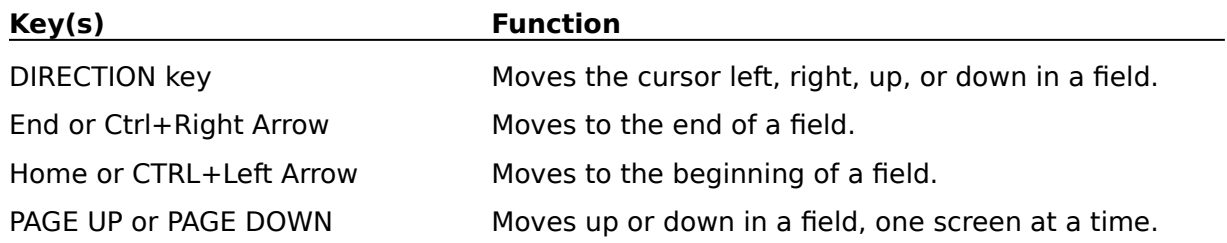

# **Dialog Box Keys**

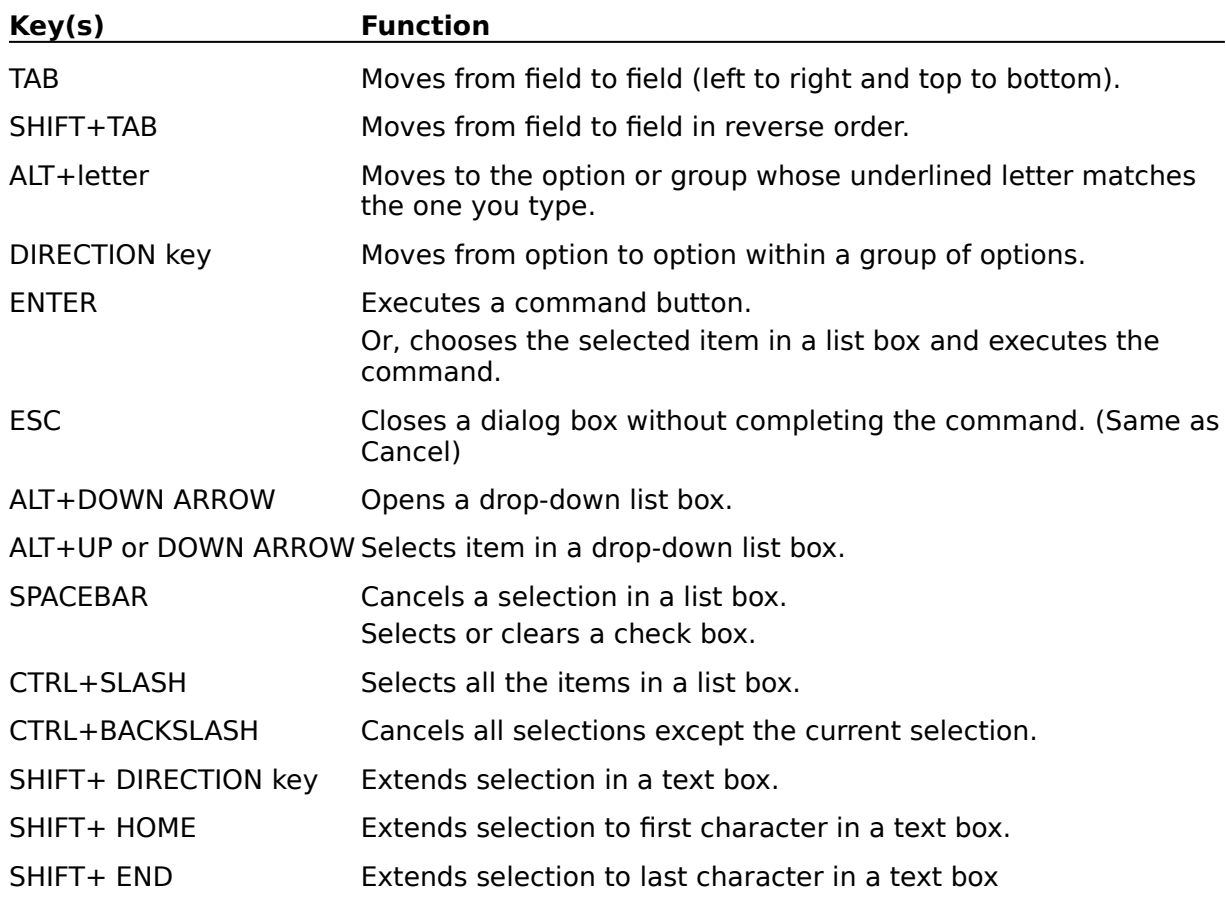

# **Editing Keys**

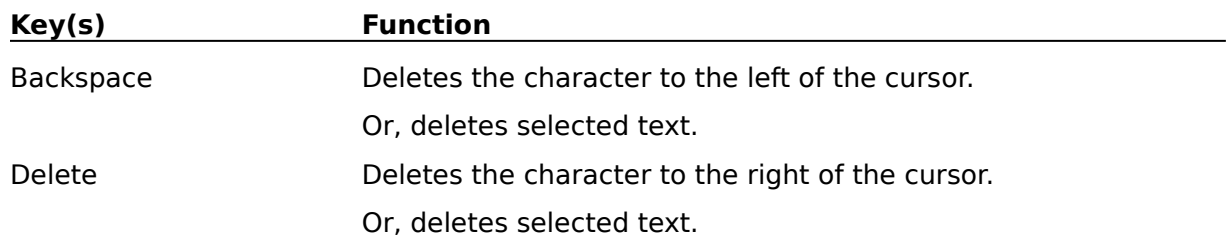

# **Help Keys**

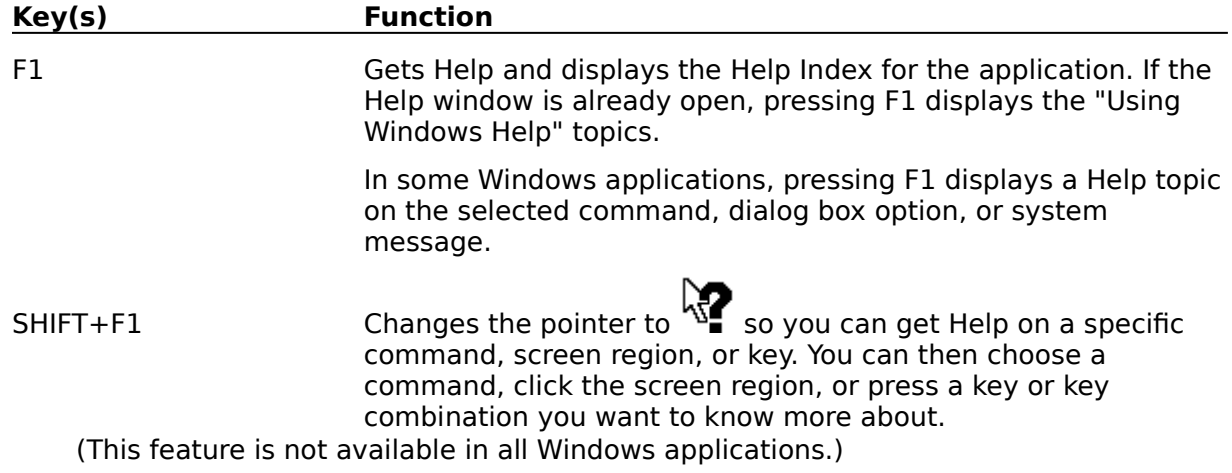

# **Menu Keys**

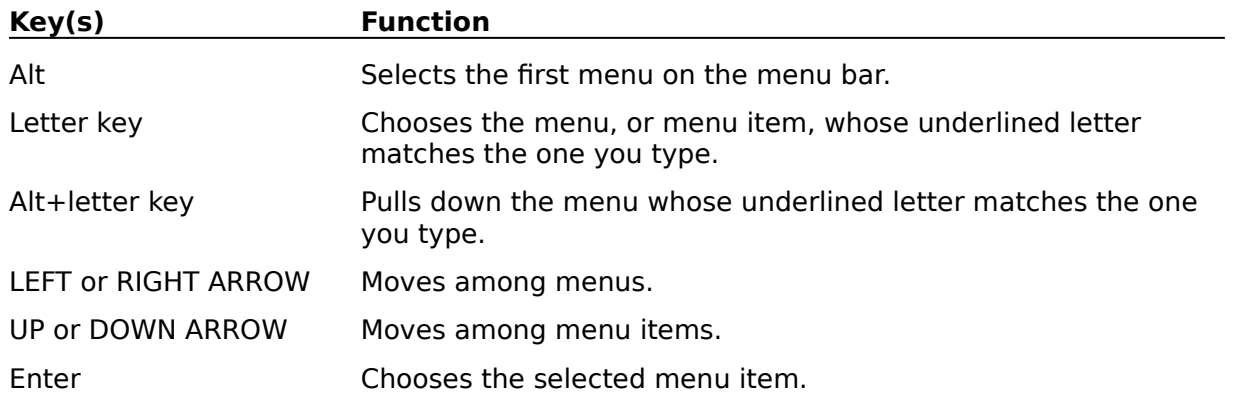

# **System Keys**

The following keys can be used from any window, regardless of the application you are using.

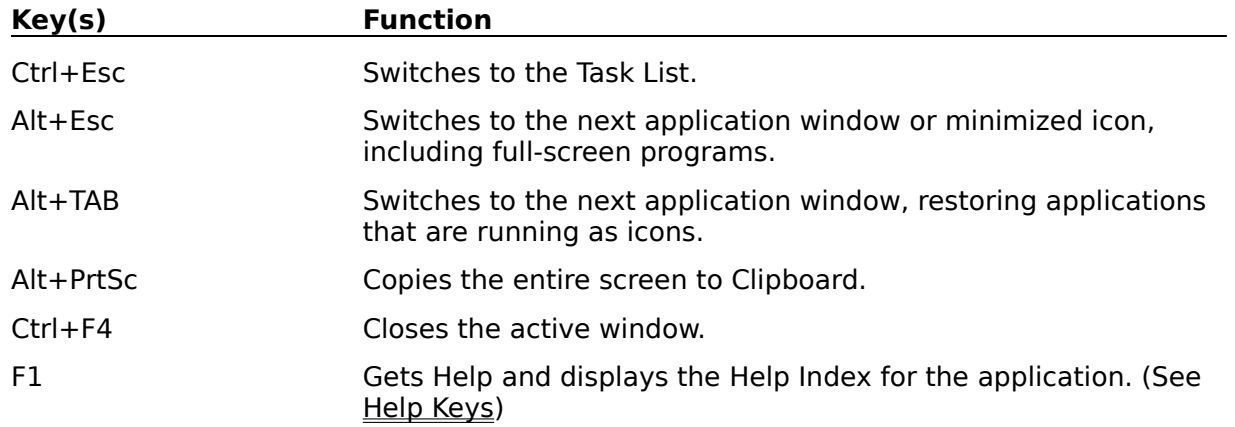

# **Text Selection Keys**

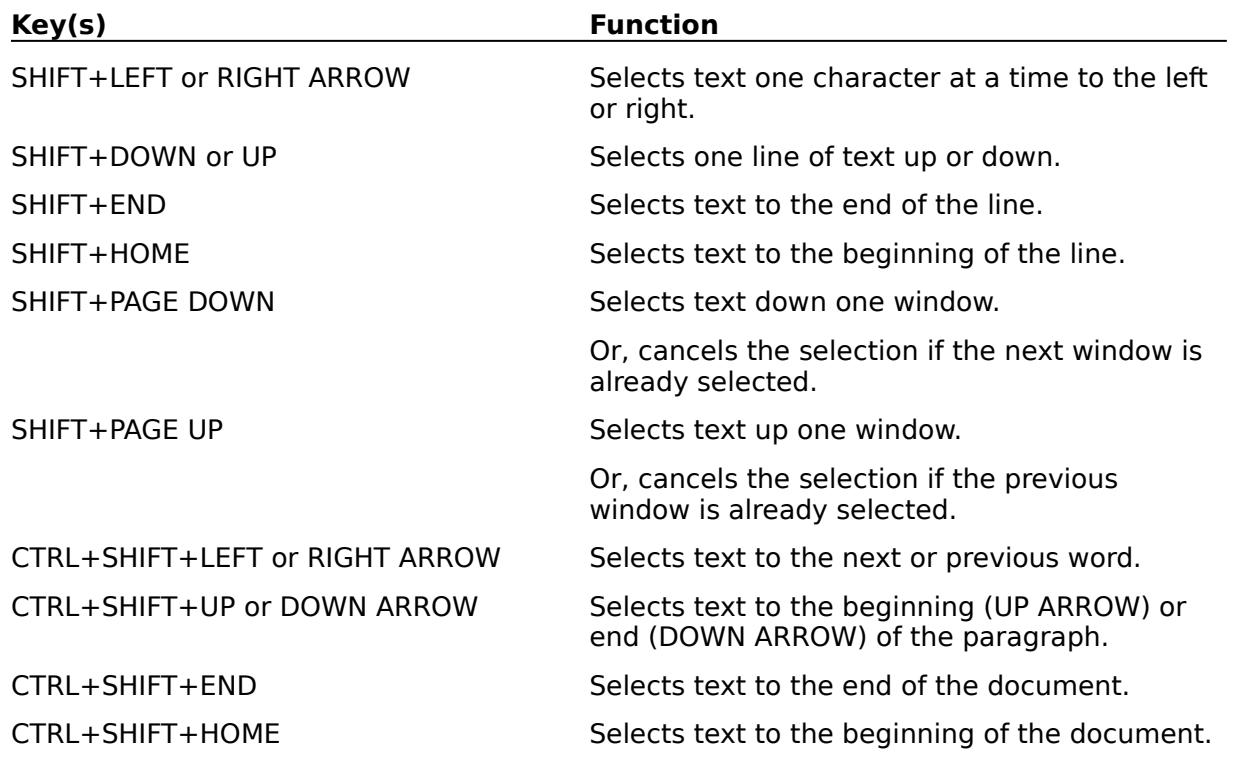

# **Window Keys**

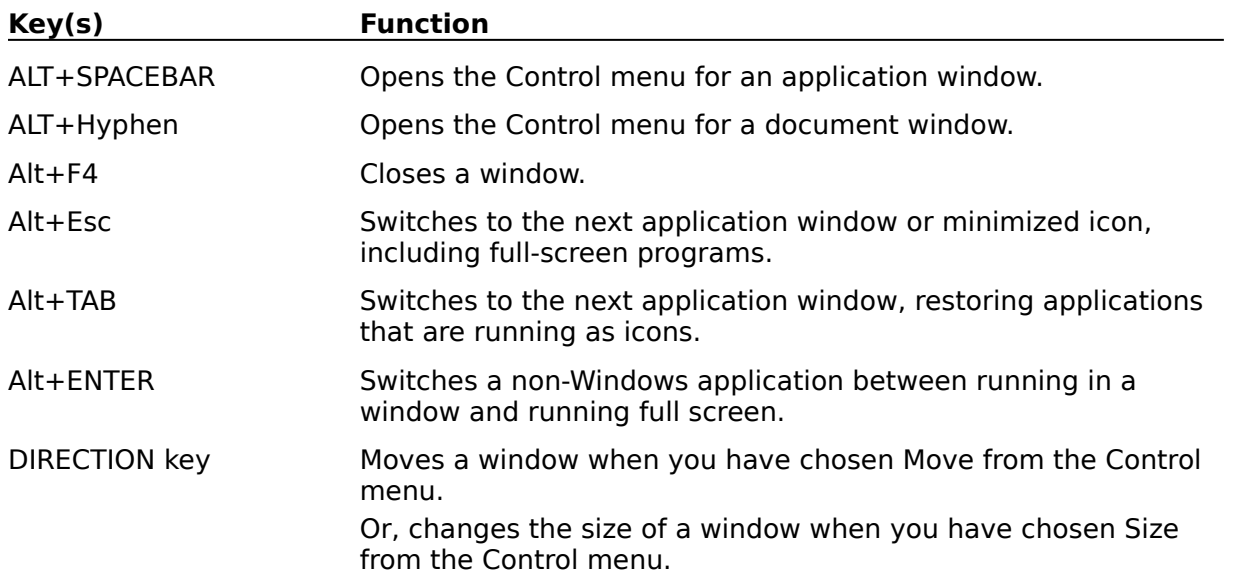

### **Maximize Icon**

Selecting the Maximize Icon by "clicking" on it with the mouse will expand the current application window to fill the entire screen.

### **Minimize Icon**

Selecting the Minimize Icon by "clicking" on it with the mouse will reduce the current application window to an Icon.

#### **Sizing Border**

The sizing border can be used to change the dimensions of the application's window. The border can be "grabbed" by positioning the mouse icon over it and holding down the left button. Moving the mouse will move the location of that portion of the border under the mouse. The portion of the borer moved can be the top,right side, left side, or bottom of the Window. It is also possible to change the locations of two adjacent sections of the border by "grabbing" a corner and moving it. Releasing the left button will cause the application's window to shrink or grow to fill the new border.

### **System Menu**

Selecting the system menu by "clicking" on it with the mouse will display a pop-up menu with the system choices. The system menu can also be activated by pressing the Alt key followed by the space bar. The system menu usually includes options for moving, resizing, and closing the application window. Other choices may be add by the application.

#### **Title Bar**

The title bar usually displays the name of the application and some additional information related to the current state of the application. It can be used to move the application's window by positioning the mouse anywhere in it and pressing and holding down the left button. Moving the mouse will move the application's window. Releasing the left button will cause the application's window to occupy the new location. The title bar can also be used to maximize/restore the application's window size by "double clicking" on it..

Size Box

The size box is used to change the size of the application's window.